#### **How to remove an association with a Horse on the FEI HorseApp**

You are no longer associated with a Horse and you would like to remove it from your list of My Horses?

**Step 1:** Log in to the FEI HorseApp with your FEI ID number and password.

[Click here to see how to log in to the FEI HorseApp.](https://howto.fei.org/content/20/248/en/how-to-log-in-to-the-fei-horseapp.html)

**Step 2:** After entering the application, navigate to the **My Horses** section and select the Horse you would like to no longer be associated with.

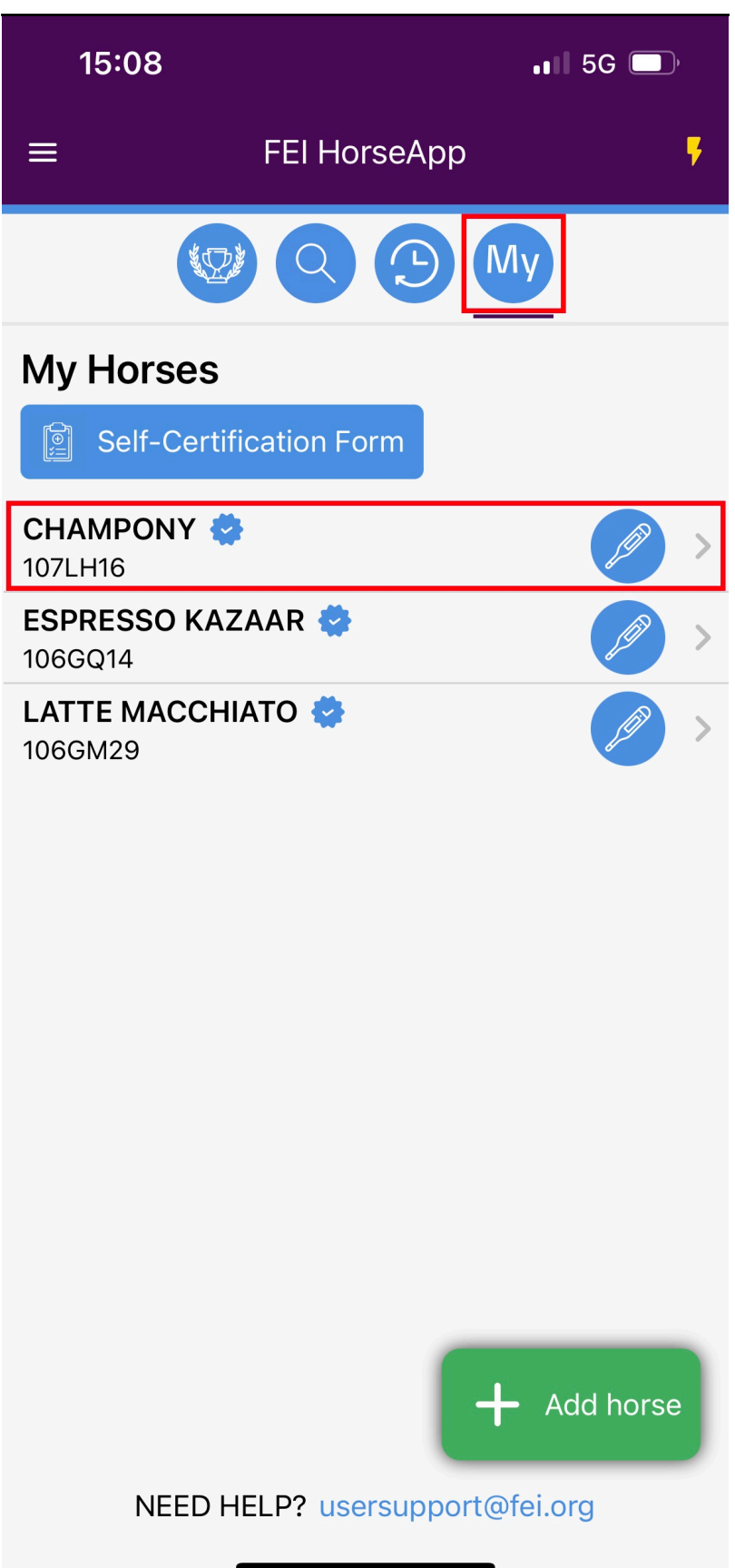

**Step 3:** You will land on the page of the Horse, to remove the Horse from your list of My Horses click on the unlink logo.

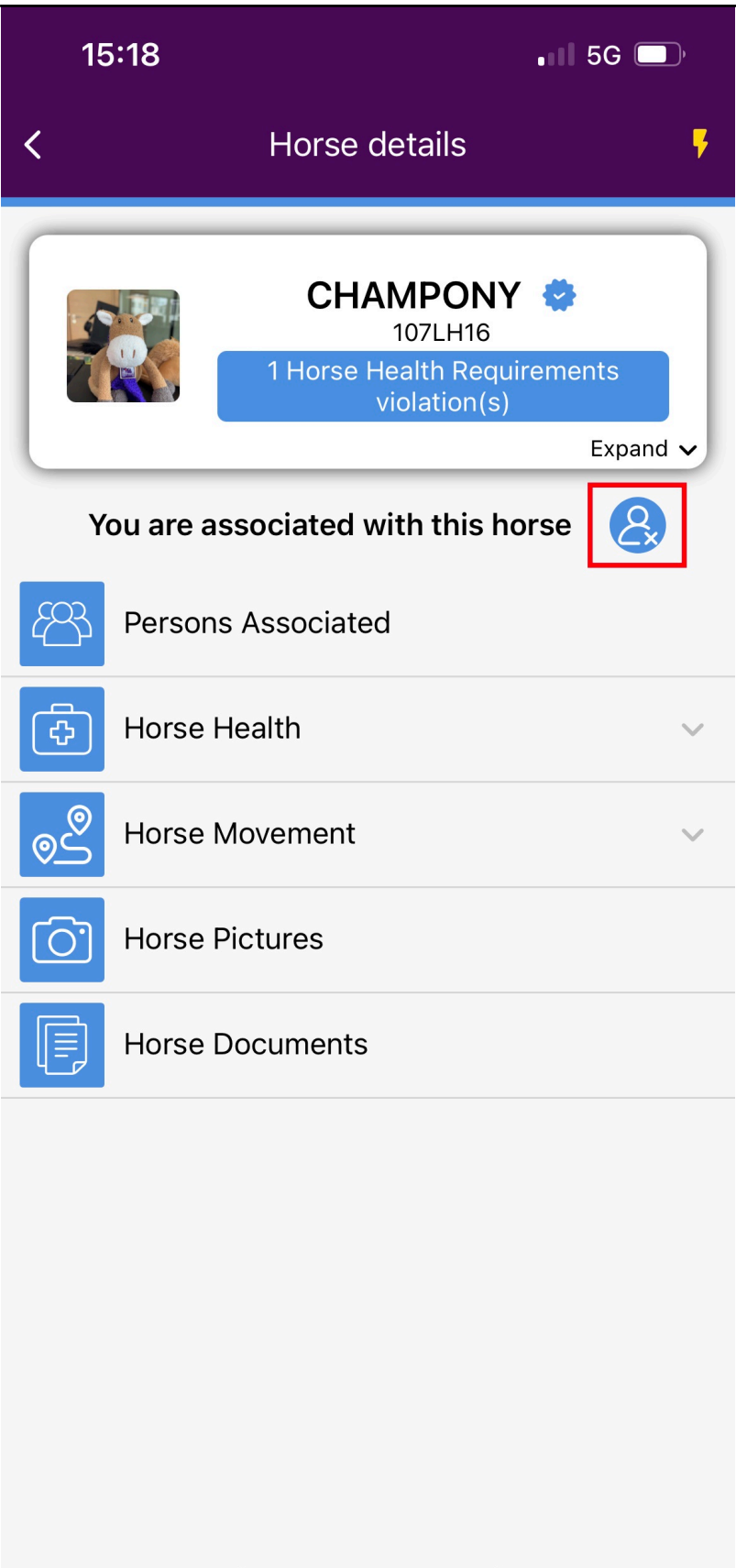

**Step 4: Swipe to confirm** you want to remove the Horse from your My Horses list.

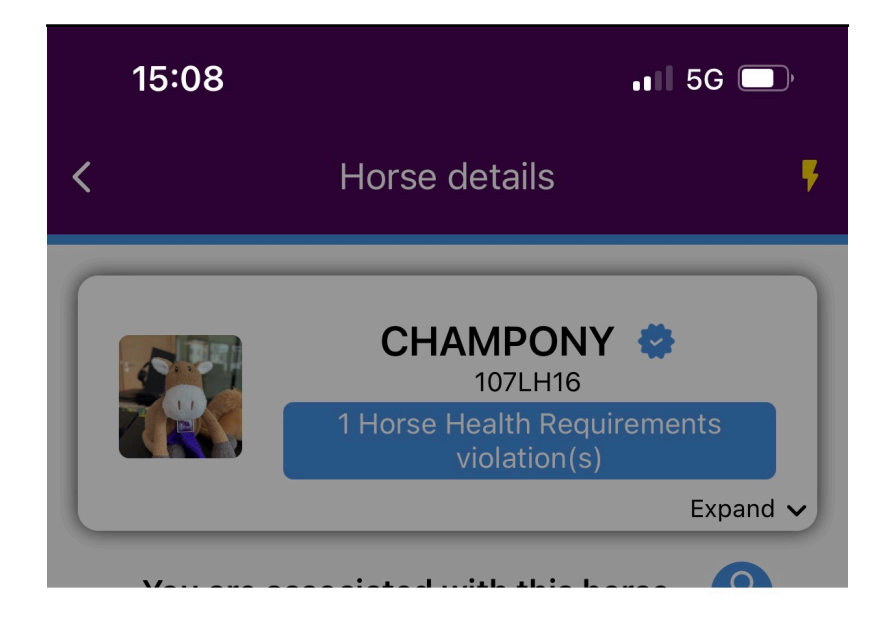

Are you sure you want to remove CHAMPONY (107LH16) from your horses list?

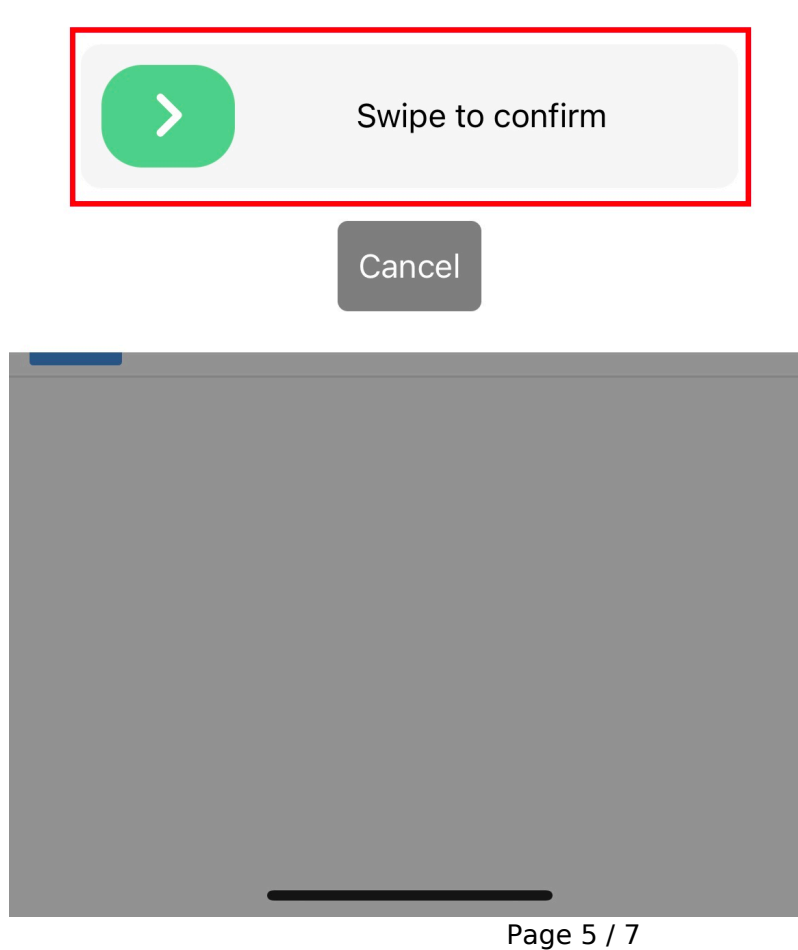

**(c) 2024 Fédération Equestre Internationale <usersupport@fei.org> | 2024-05-11 09:06** [URL: https://howto.fei.org/content/20/285/en/how-to-remove-an-association-with-a-horse-on-the-fei-horseapp.html](https://howto.fei.org/content/20/285/en/how-to-remove-an-association-with-a-horse-on-the-fei-horseapp.html)

**Step 5:** A pop-up message will appear to confirm you are no longer associated with the Horse. Click on **OK**.

**[You can click here if you need further information on how to manage My](https://howto.fei.org/content/20/256/en/how-to-manage-my-horses-on-the-fei-horseapp.html) [Horses on the FEI HorseApp.](https://howto.fei.org/content/20/256/en/how-to-manage-my-horses-on-the-fei-horseapp.html)**

Unique solution ID: #1284 Author: Last update: 2023-12-08 15:24